Data Submission Dispenser Guide

Idaho Prescription Monitoring Program

Revised April 2017

## **Table of Contents**

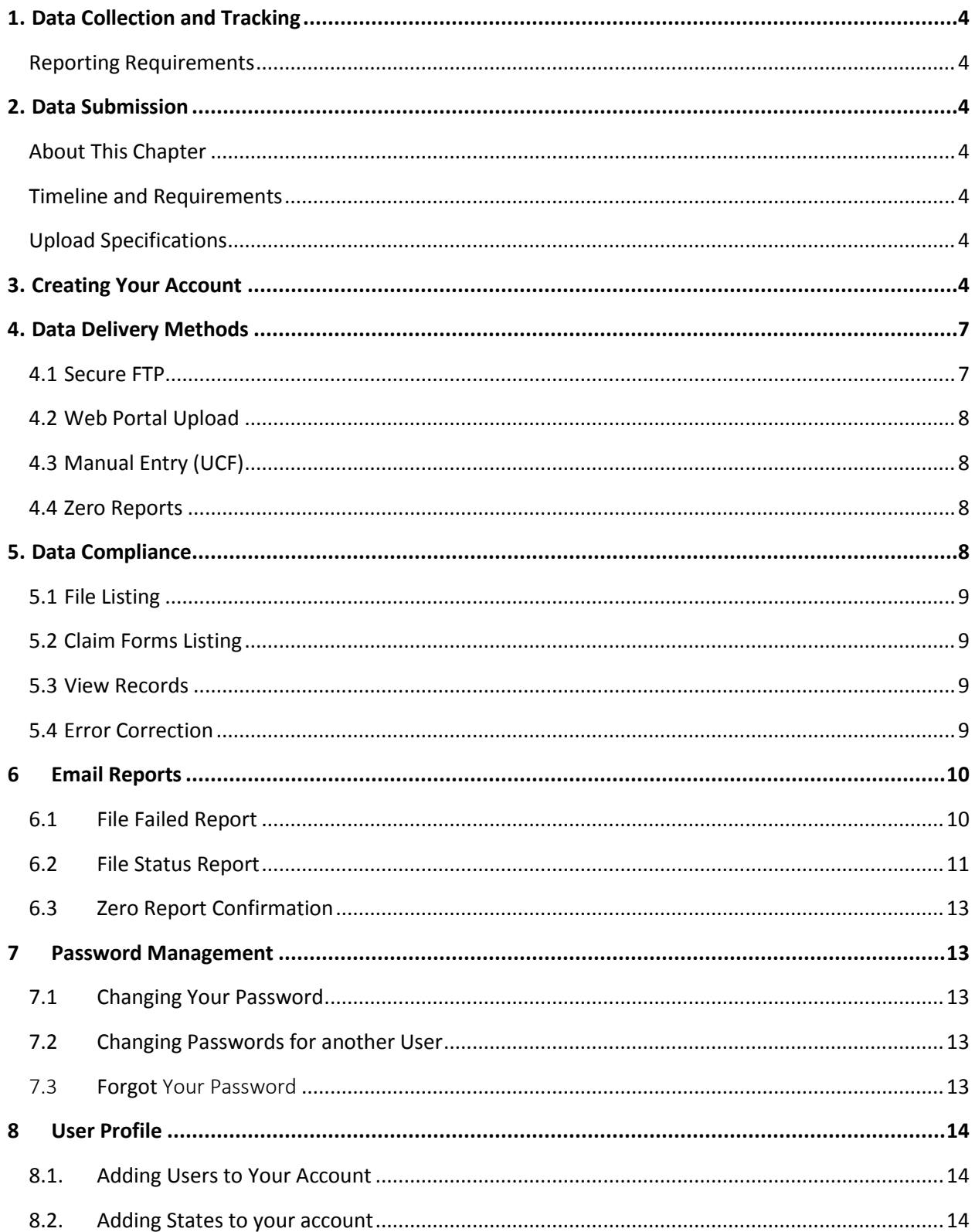

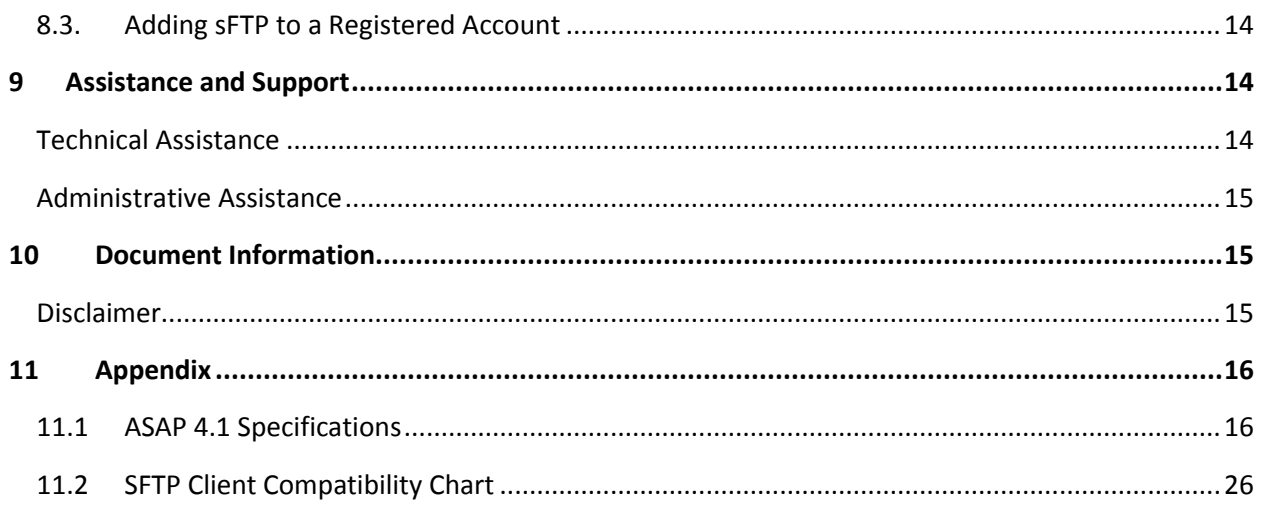

### <span id="page-3-0"></span>1. Data Collection and Tracking

This guide provides information regarding the Idaho Prescription Monitoring Program (ID PMP) program. The Idaho Prescription Monitoring Program (ID PMP), is the Idaho Board of Pharmacy solution for monitoring Rule 204 which states that "Specified data on controlled substances must be reported by end of the next business day by all entities that dispense controlled substances in or into Idaho and prescribers that dispense controlled substances to humans. Data on controlled substance prescription drug samples does not need to be reported."

A pharmacy that knowingly submits false information or fails to submit the required controlled substance prescription information to the Idaho Board of Pharmacy as required under Rule 204 and Idaho Code 37-2726 is subject to discipline by the Idaho Board of Pharmacy.

#### <span id="page-3-1"></span>Reporting Requirements

Effective March 30, 2017, reporting is by end of the next business day. All data submissions must be submitted in the American Society for Automation in Pharmacy (ASAP) format adopted by the Idaho Board of Pharmacy.

### <span id="page-3-2"></span>2. Data Submission

#### <span id="page-3-3"></span>About This Chapter

This chapter provides information and instructions for submitting data to the PMP  $AWAR_xE$ repository.

#### <span id="page-3-4"></span>Timeline and Requirements

Pharmacies and software vendors can establish submission accounts upon receipt of this guide. Instructions for setting up an account are listed below.

#### <span id="page-3-5"></span>Upload Specifications

Files should be in the ASAP 4.1. Files for upload should be named in a unique fashion, with a prefix constructed from the date (YYYYMMDD) and a suffix of ".dat". An example file name would be "20110415.dat". All of your upload files will be kept separate from the files of others.

Reports for multiple pharmacies can be in the same upload file in any order.

Prescription information must be reported daily.

### <span id="page-3-6"></span>3. Creating Your Account

Prior to submitting data, you must create an account. **If you are already registered with PMP Clearinghouse for another state, you do not need to create a new account for data submission. A single account can submit to multiple states.**

**Note**: Multiple pharmacies can be uploaded in the same file. For example, Wal-Mart, CVS, and other chain pharmacies can send one file containing data for all their pharmacies in the state. Therefore, chains with multiple stores only have to set up one account to upload a file.

Perform the following steps to create an account:

1. To request a data submitter account for PMP AWAR $x$ E, the user must go to [https://pmpclearinghouse.net](https://pmpclearinghouse.net/) [a](https://pmpclearinghouse.net/)nd click on data submitter registration at the top right of the screen or go directly to [https://pmpclearinghouse.net/r](https://pmpclearinghouse.net/)egistration

2. The screen displayed requires the user to enter their current, valid email address and a password.

2.1. The password must contain at least 8 characters, including 1 capital letter, 1 lower case letter, 1 number, and 1 special character (such as !,@,#,\$)

Profile

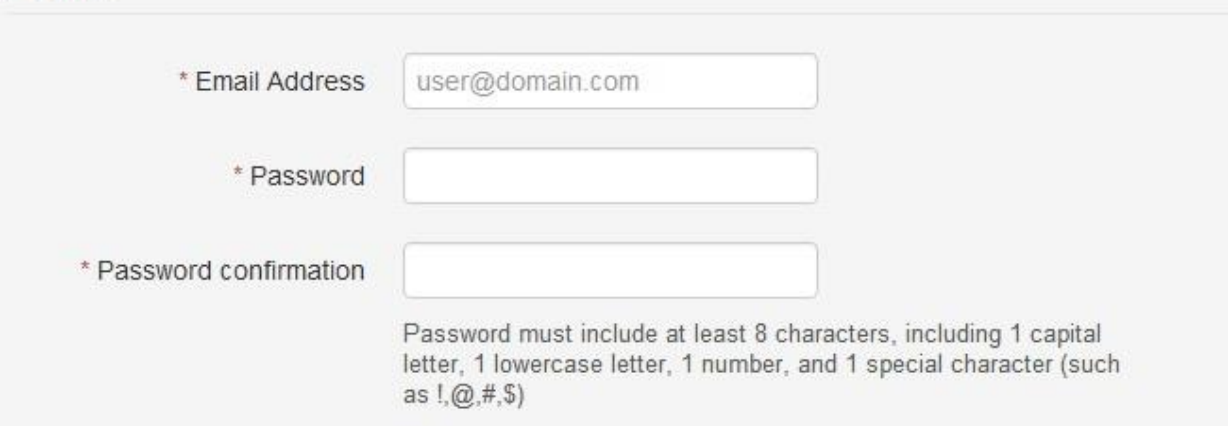

3. The second grouping is the demographics section. Here the user must enter their name, date of birth, employer information, and other information as configured by the PMP Administrator.

3.1. Required fields are marked with a red asterisk

3.2. The user may be able to search for their user information and employer information using search boxes for different identifiers (DEA, NCPDP, or NPI).

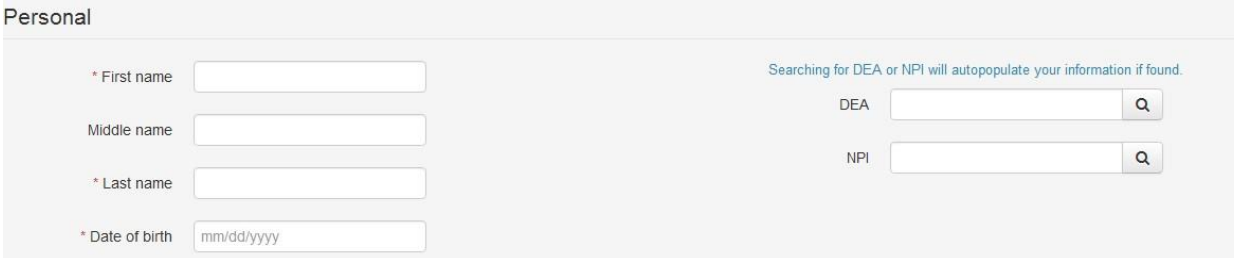

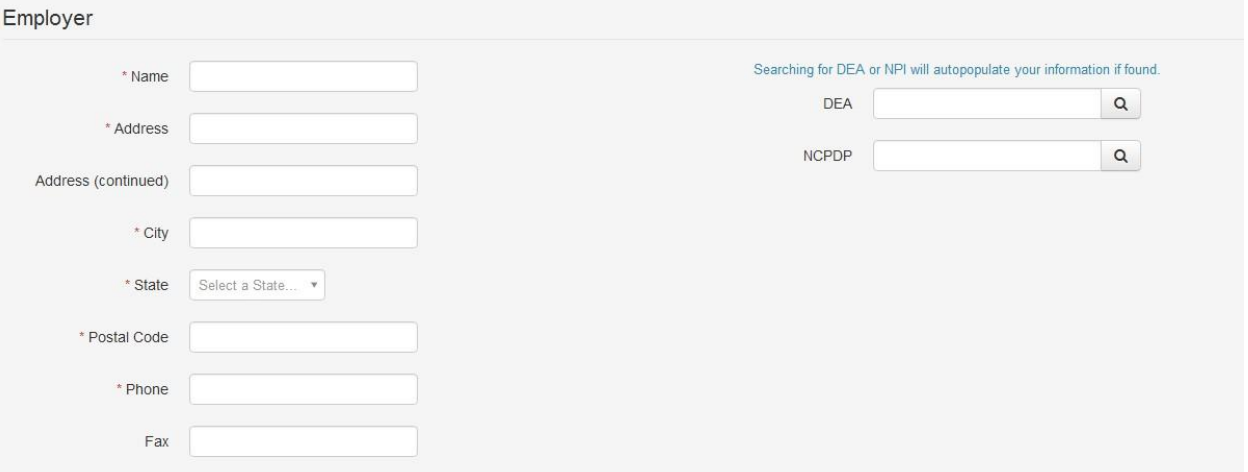

Note: PMP AWARxE users are able to submit data through the web portal via manual entry or upload of ASAP files. Secure FTP (sFTP) access is available for users who require an encrypted transfer method. We recommend sFTP only for those users who plan to automate their data submission.

4. If the user requires a sFTP account to transfer their data to PMP AWAR<sub>X</sub>E it must be indicated when setting up the account. **IMPORTANT**: Please write down and remember the password that you enter. Once we create the sFTP account you will receive an email with the User Id to use for sFTP, however it won't provide the password that you enter below. Also, this password will not be stored within the application.

4.1. sFTP accounts are used to transfer data automatically between servers. It requires no interaction by a user.

**Note**: If sFTP is not required, skip to step 6.

5. If a user selects "Yes" for a sFTP account, the user must enter a desired password for the account.

5.1. The sFTP password must contain at least 8 characters, including 1 capital letter, 1 lower case letter, 1 number, and 1 special character (such as !,@,#,\$)

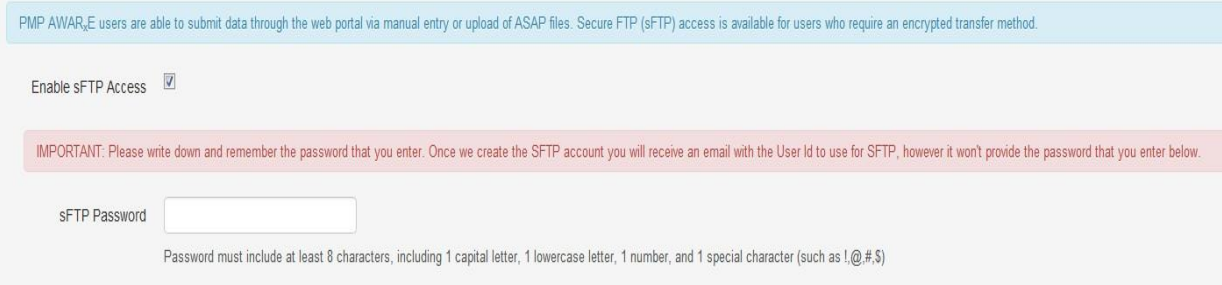

6. The registering user must select which states they will be submitting data for. A list of available states using PMP AWAR<sub>x</sub>E are selectable.

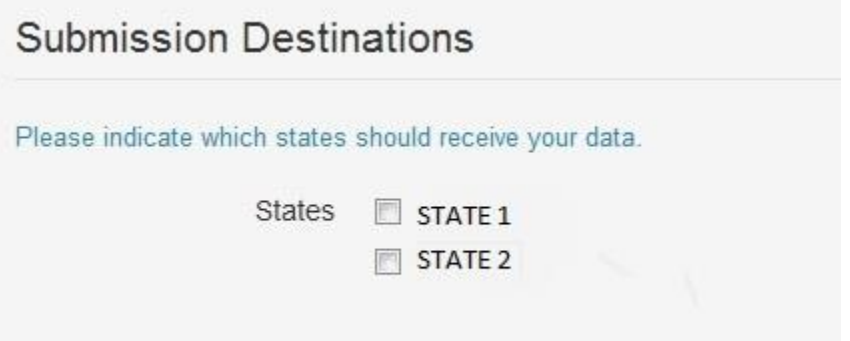

7. The registering user clicks submit. The request is submitted to the PMP Administrator for each of the states the user selected for data submission.

7.1. Once a PMP Administrator has approved the request, the user will receive a welcome email and can begin submitting data to PMP AWAR $xE$ .

7.2. If a sFTP account was requested, the sFTP account will be created and a prompt will be displayed to the user with the sFTP username. This information can be found again in the application under Account -> sFTP Details.

**Users can test the sFTP connection but will not be able to submit data to a PMP until their account has been approved by the state administrator.**

7.3. The user Id will be the first 5 characters of your employer name + your employer phone number + @prodpmpsftp. Example User ID: chain5025554747@prodpmpsftp

7.4. The URL to connect via sFTP is sftp://sftp.pmpclearinghouse.net

### <span id="page-6-0"></span>4. Data Delivery Methods

This section discusses the different options available to a user to submit the controlled substance reporting data file(s) to PMPClearingHouse. Users have the option of using a sFTP account, a web portal upload page, a manual entry UCF (Universal Claims Form) page, or submitting a zero report.

### <span id="page-6-1"></span>4.1 Secure FTP

Data submitters who select to submit data to PMP Clearinghouse by sFTP must configure individual folders for the state PMP systems they will be submitting data to. **The sub-folders should use a state abbreviation for naming (ex. KS, MS, NV, etc).** The subfolder must be located in the home/dir directory which is where you land once authenticated. Data files not submitted to a state subfolder will be required to have a manual state PMP assignment made on the File Listings screen.

- **1.** If an account has not yet been created, perform the steps in Creating Your Account.
- **2.** Prepare the data file for submission, using the ASAP 4.1 specifications described in Appendix
- **3.** sFTP the file to sftp://sftp.pmpClearinghouse.net.
- **4.** When prompted, use the username you received in an email when the sFTP account was created and the password you entered when requesting the sFTP account.
- **5.** Place the file in the desired directory.

**6.** The user can view the results of the transfer/upload on the Submissions screen.

**Note: If a data file was placed in the root directory and not a state sub-folder, the user will be prompted at the File Status screen to select a destination PMP to send the data to.**

### <span id="page-7-0"></span>4.2 Web Portal Upload

- **1.** If an account has not yet been created, perform the steps in Creating Your Account.
- **2.** When logged into PMP Clearinghouse, Navigate to Upload File.
- **3.** The user must select a destination PMP to send the data to.
- **4.** The user selects their file to upload by clicking on the "Browse" button.
- **5.** The user clicks the 'Submit" button to upload their file to PMPClearingHouse.
- **6.** The user can view the results of the transfer/upload on the Submissions screen.

### <span id="page-7-1"></span>4.3 Manual Entry (UCF)

Manual Entry is an option for data submitters to enter their prescription information into the PMPClearingHouse system using a form derived from the Universal Claims Form. It allows the entry of patient, prescriber, pharmacy, and prescription information.

- **1.** If you do not have an account, perform the steps in Creating Your Account.
- **2.** When logged into PMP Clearinghouse, Navigate to Universal Claim Form.
- **3.** Click New at the top right of the screen.
- **4.** Select a destination PMP to send the submitted data to.
- **5.** Complete all required fields.
- **6.** Click Save.
- **7.** Then click submit.
- **8.** The user can view the results on the Claim Forms Listing screen.

### <span id="page-7-2"></span>4.4 Zero Reports

If you have no dispensations to report, you must report this information to the ID PMP by performing the following steps:

- **1.** If you do not have an account, perform the steps in Creating Your Account.
- **2.** When logged into PMPClearingHouse, Navigate to Zero Reports.
- **3.** Select a destination PMP to send the submitted data to.
- **4.** The user must select the start date, select the end date, and click on the button to submit the zero report. (NCPDP and DEA number are optional)
- **5.** The request will be submitted to PMPClearingHouse.

### <span id="page-7-3"></span>5. Data Compliance

Data Compliance allows users of PMPClearingHouse the view the status of data files they have submitted.

### <span id="page-8-0"></span>5.1 File Listing

The File Status screen displays information extracted from the data files submitted to PMPClearinghouse. The screen displays the file name, the number of records identified within the data file, the number of records that contain warnings, the number of records that contain errors, and the date and time of submission. A status column is located at the end of each row displaying the status of the file. If there are errors the status column will state "Pending Dispensation Error" and the text will be a hyperlink to the view records screen.

If a file is unable to be parsed into the Clearinghouse application, the appropriate message will display. A new file must be submitted to PMP Clearinghouse. It is not necessary to void a file that failed parsing since it was not successfully submitted to Clearinghouse.

If a file has been submitted by sFTP without using a state specific sub-folder, the file will be displayed and the user will be prompted to select a destination PMP for the data file to be transferred to.

### <span id="page-8-1"></span>5.2 Claim Forms Listing

The Claim Forms Listing displays the forms submitted to the PMP Clearinghouse. The screen displays the number of warnings and the number of errors. A status column is located at the end of each row displaying the status of the file. If there are errors the status column will state "Pending Dispensation Error" and the text will be a hyperlink to the view records screen.

### <span id="page-8-2"></span>5.3 View Records

The view records screen provides a deeper view of the records within a selected data file that need correcting. The screen displays Record ID (Appriss identifier), Segment Type, Warning Count, and Error Count. A "Correct" button is displayed at the end of each row that will allow the user to make corrections to the record.

To view the records that need correcting:

- **1.** Click on the "Pending Dispensation Error" hyperlink in the status column.
- **2.** The View Records screen is displayed.
- **3.** Click on the correct button at the end of the row for the record you want to correct.

### <span id="page-8-3"></span>5.4 Error Correction

The Error Correction screen allows a user to make corrections to data submitted that did not pass the validation rules. The screen displays all the fields contained within the record and the originally submitted value. A "Corrected Value" column displays the values the user enters to correct the error. The Message column displays the relevant error message for the field explaining why it did not pass the validation rules.

**For files that failed to parse, the error identified is "best effort" and any information we could not parse is listed as "unparseable" in the file. A corrected file should be submitted.**

To correct records:

- **1.** Identify the fields displayed that require corrections.
- **2.** Enter the new corrected value into the corrected value column.
- **3.** Click Submit.
- **4.** The error will be processed through the validation rules.
	- a. If the changes pass the validation rules, the record will be identified as valid and the File Status and View Records screen will be updated.
	- b. If the changes fail the validation rules, the record will continue to be identified as needing corrections. The error message will be updated to identify any new error message.

### <span id="page-9-0"></span>6 Email Reports

Email status reports will be automatically sent to the users associated with a data submitter account. The emailed reports are used to both identify errors in files that have been submitted and confirmation of a zero report submission.

#### <span id="page-9-1"></span>6.1 File Failed Report

The File Failed report identifies if the submitted file was not able to be parsed and was not processed into PMP Clearinghouse. The file contains a description of the error encountered within the file. In the event of a failed file, a new file should be submitted with the necessary corrections. Failed files are not parsed into Clearinghouse and do not require a Void ASAP file to remove it from the system. An example of a File Fail report is:

SUBJ: Idaho ASAP file: fake-test3.txt - Parse Failure

```
BODY:
Error Message
-----------------------------------------------------------------------------
---
Failed to decode the value '04' for the bean id 'transactionControlType'.
Summary:
* File Name: fake-test3.txt 
* ASAP Version: 4.1 
* Transaction Control Number: unparseable
* Transaction Control Type: unnparseable
* Date of Submission: August 30, 2013
```
NOTE: This file could not be received into the system because the system could not recognize its content as a valid ASAP format. Action is required to resolve the issues and a subsequent file should be submitted. As such the information provided in this report is "best effort" and any information we could not parse is listed as "unparseable" in the fields above.

### <span id="page-10-0"></span>6.2 File Status Report

The File Status report is a report sent to notify the data submitter that a data file is currently being parsed by the state PMP system. The report notifies users of the following scenarios:

- Total Records: The total number of records contained in the submitted data file.
- Duplicate Records: The number of records that were identified as already existing within the PMP system. Duplicate records are not imported to prevent improper patient information.
- Records in Process: The number of records remaining to be processed into the system (usually only displays a number if the file has not finished loading at the time the report is sent out). **Records remaining to be processed will continue to be processed even after the status report is sent.**
- Records with Errors: Shows how many records contain errors. These errors will need to be corrected for the record to be imported into the system. If a zero (0) is displayed, there are no errors in the data.
- Records with Warnings: Shows how many records contain warnings. These warnings do not need to be corrected for the record to be imported into the system. If a zero (0) is displayed, there are no warnings in the data.
- Records imported with warnings: Shows the number of records that were imported if they had warnings. Records with warnings and errors must have the errors corrected to be submitted into the system.
- Records imported without warnings: Shows the number of records that were imported that had no warnings.

**The initial report is sent out 2 hours after the file has been submitted to the system. Status reports will be received every 24 hours if errors continue to be identified within a submitted data file.** 

The report identifies specific records in the submitted data file and returns identifying information about the record and the specific error identified during the validation process. The report uses fixed width columns and contains a summary section after the error listings. Each column contains a blank 2 digit pad at the end of the data. The columns are set to the following lengths:

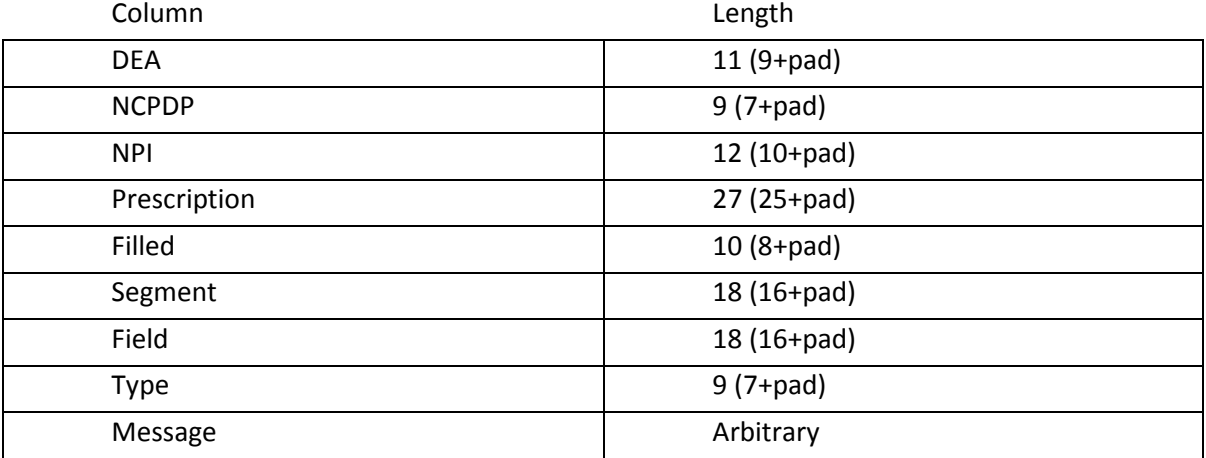

#### An example of the report is:

SUBJ: Idaho ASAP file: fake-test3.txt - Status Report

BODY:

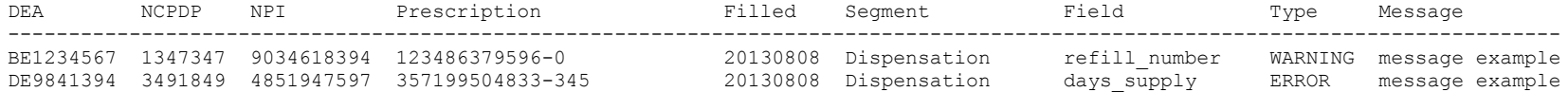

Summary:

- \* File Name: fake-test3.txt
- \* ASAP Version: 4.1
- \* Transaction Control Number: 23489504823
- \* Transaction Control Type: send
- \* Date of Submission: August 30, 2013
- \* Total Record Count: ###
- \* Duplicate Records: ###
- \* Records in Process: ###
- \* Records with Errors: ###
- \* Records Imported with Warning(s): ###
- \* Records Imported without Warning(s): ###

### <span id="page-12-0"></span>6.3 Zero Report Confirmation

A Zero Report confirmation email is sent to a data submitter who successfully submits a zero report into PMP Clearinghouse. The report displays the PMP states the zero report was submitted to, the date range to be used in the zero report, the date the zero report was submitted to Clearinghouse, and the date the report was originally created by the data submitter. An example of the report is:

SUBJ: ASAP Zero Report: zero reports 20130301KSMCPS.DAT

BODY:

Summary:

```
* File Name: zero reports 20130301KSMCPS.DAT
```
\* PMP Name: Idaho

```
* Date Range: 2013-03-06 - 2013-03-06
```

```
* Submission Date: 2013-08-23
```

```
* Asap Creation Date: 2013-03-06
```
### <span id="page-12-1"></span>7 Password Management

Password management can be handled within PMP AWAR<sub>X</sub>E by the user. The user's password will expire after a set amount of time (configured by the state PMP Administrator). A user is able to proactively change their password before it expires within the application through their user profile. If a password has expired, or if the user has forgotten the password, they can use a "Forgot My Password" to change their password.

### <span id="page-12-2"></span>7.1Changing Your Password

- **1.** When a user wants to change their current password, they navigate to their User Profile section.
- **2.** The user selects the second navigation menu for Password Reset.
- **3.** The user must then enter their current password and enter a new password twice.
- **4.** The new password will take effect once the user has logged out of the application.

### <span id="page-12-3"></span>7.2Changing Passwords for another User

- **1.** Navigate to the Accounts menu option and select Users.
- **2.** Select the Edit button for the desired user.
- **3.** Create a new password for the user and click submit.
- **4.** The user will now use the new password for logging into PMP Clearinghouse.

### <span id="page-12-4"></span>7.3 Forgot Your Password

- **1.** When a user has forgotten their password or their password has expired, the user should click on the link named "Forgot My Password" located on the log in screen.
- **2.** The user must entered their email address they used to register with the application.
- **3.** The user will receive an email containing a link to reset the password for the user's account.
- **4.** The user must enter the new password twice and then save the password.

### <span id="page-13-0"></span>8 User Profile

### <span id="page-13-1"></span>8.1. Adding Users to Your Account

PMPClearinghouse allows data submitters to add new users to the system that will have the same rights and access to submitting and viewing file status. This practice will allow a data submitter to create an account to be used for a backup individual.

- 1. In Users, the user can select to add users under the section titled "Users".
- 2. The user will need to enter the first name, last name, and email address for a new user.
- 3. Once saved, the new user will be able to log into PMPClearinghouse.
	- a. The new user will use the email address used when creating their account.
	- b. The new user must use the "Forgot My Password" link to create a password for their account.
- 4. The new user can now log in and view all data files that have been submitted under the account.

### 8.2. Adding States to your account

<span id="page-13-2"></span>If a registered user of PMP Clearinghouse needs to submit data files to an additional state using PMP AWARE, the user can submit the request through their Account settings page.

- **1.** Navigate to the Account settings and select Multi State Approval from the dropdown.
- **2.** The page that displays lists the current states the account has requested to submit data to and the current approval from that state.
- **3.** To submit to a new state using PMP AWARE, simply check the state on the list. This will send the data submission request to the desired state's PMP Administrator for approval.
- **4.** After approval has been granted, the status will change from "Pending" to "Approved". The account may begin submitting data to the new state.

**Note:** If submitting by sFTP, data must be located in the proper sub-folder to ensure proper delivery to the desired state PMP.

### <span id="page-13-3"></span>8.3. Adding sFTP to a Registered Account

If a registered account did not request a sFTP account during the registration process, a user of the account can request one in the Account options.

- **1.** Navigate to the Account drop down menu and select sFTP Details.
- **2.** Select the button to request a sFTP account.

**Note:** If a sFTP account already exists, the username will be displayed on this screen.

- **3.** Enter the desired password for the sFTP account.
- **4.** The sFTP username will be displayed on the screen after the sFTP account has been created.

### <span id="page-13-4"></span>9 Assistance and Support

### <span id="page-13-5"></span>Technical Assistance

If you need additional help with any of the procedures outlined in this guide, you can:

Contact Appriss at

1- 855-543-4767 (1-855-5ID-4PMP)

Technical assistance is available 24 hours, 7 days a week, 365 days a year.

### <span id="page-14-0"></span>Administrative Assistance

If you have non-technical questions regarding the Idaho PMP, please contact:

Idaho Prescription Monitoring Program 1199 Shoreline Lane Suite 303 Boise, Idaho 83704 Phone: 208-334-2356 Email: [Teresa.anderson@bop.idaho.gov](mailto:Teresa.anderson@bop.idaho.gov)

### <span id="page-14-1"></span>10Document Information

#### <span id="page-14-2"></span>Disclaimer

Appriss has made every effort to ensure the accuracy of the information in this document at the time of printing. However, information may change without notice.

### <span id="page-15-0"></span>11Appendix

### 11.1 ASAP 4.1 Specifications

<span id="page-15-1"></span>The following information are the required definitions for submitting ASAP 4.1 records to IDPMP.

The following table will list the Segment, Element ID, Element Name, and Requirement. The Requirement column uses the following codes:

- $\bullet$  R = Required by Idaho.
- N = Not Required.
- $\cdot$  S = Situational.

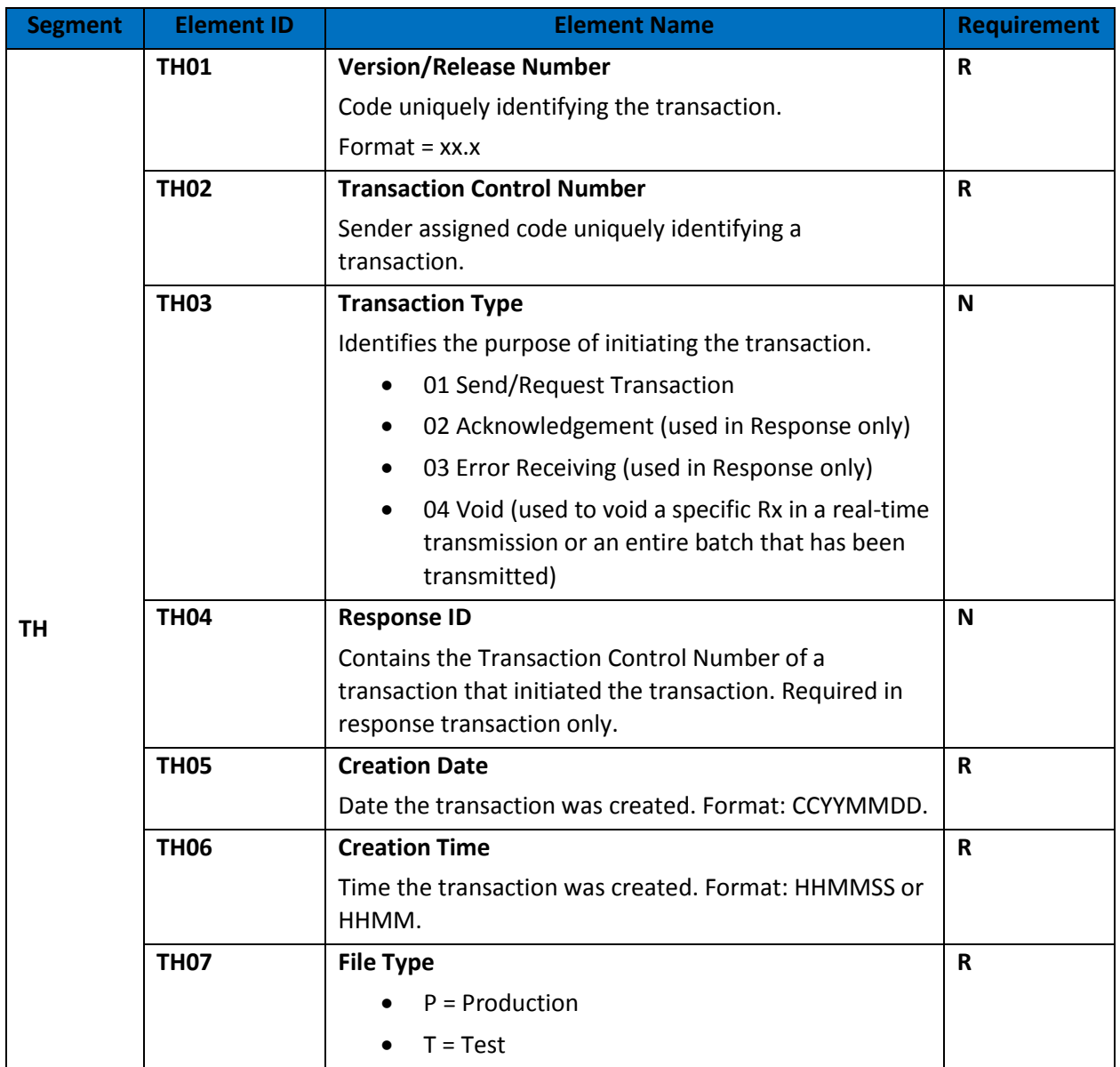

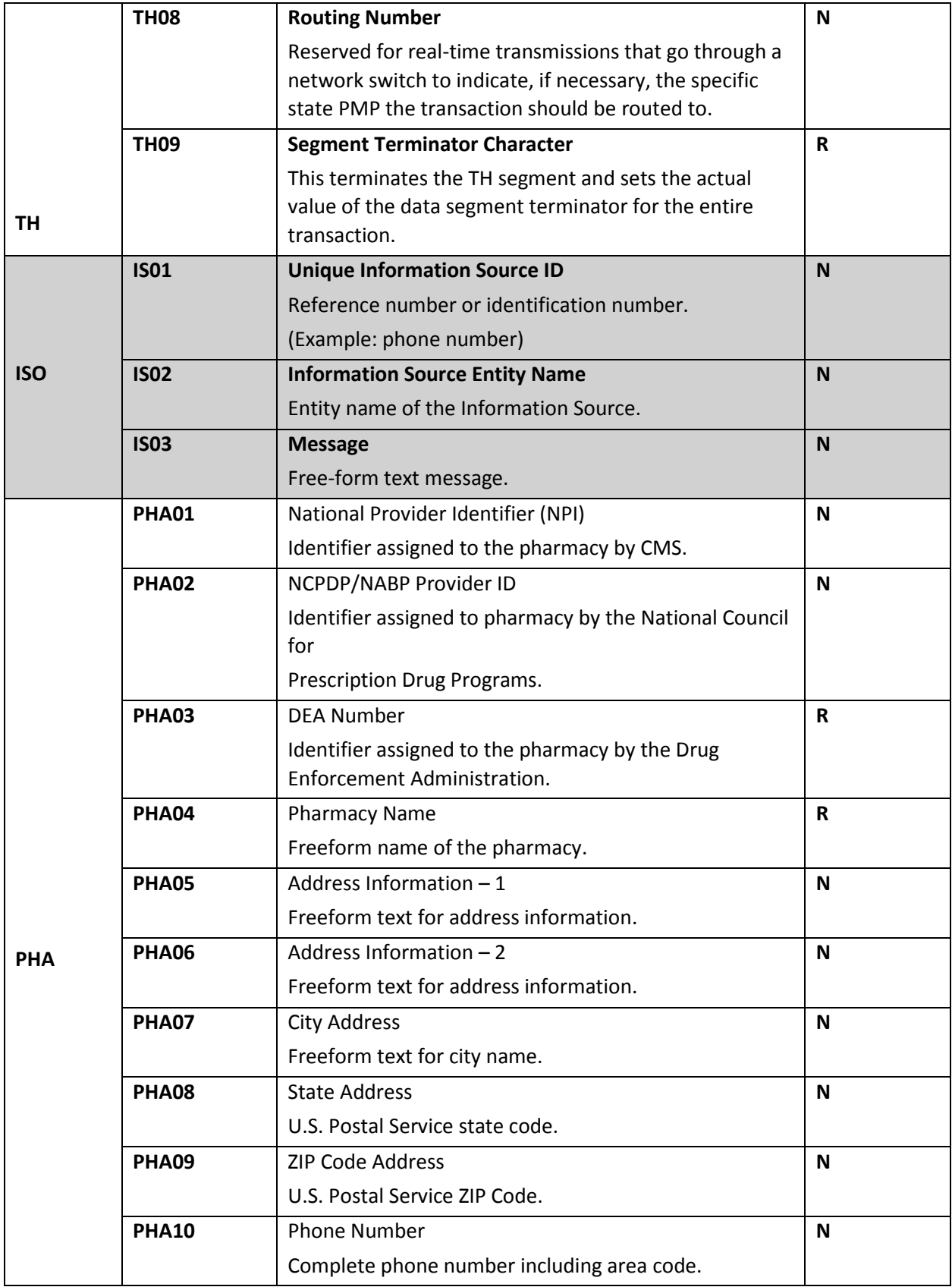

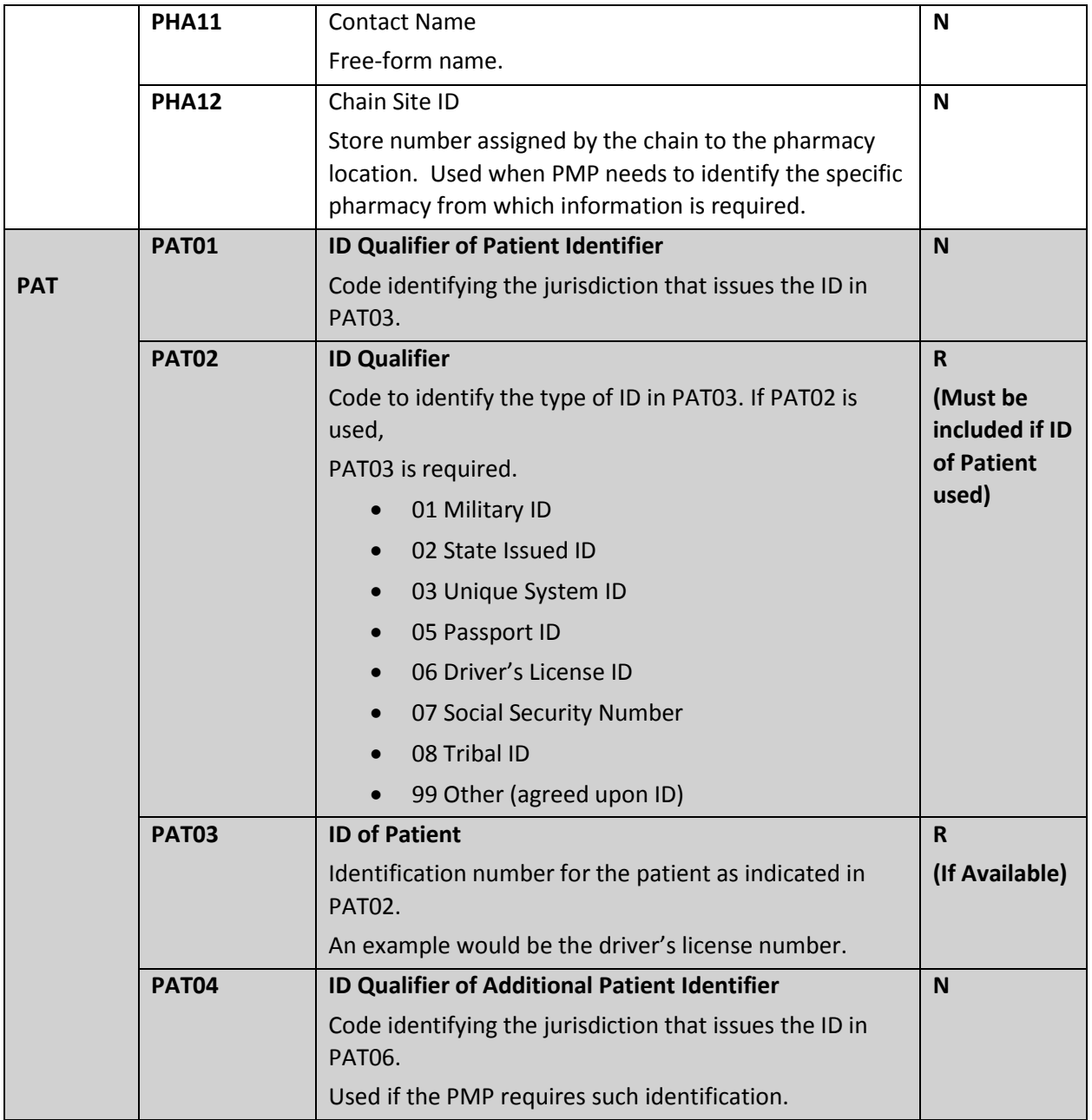

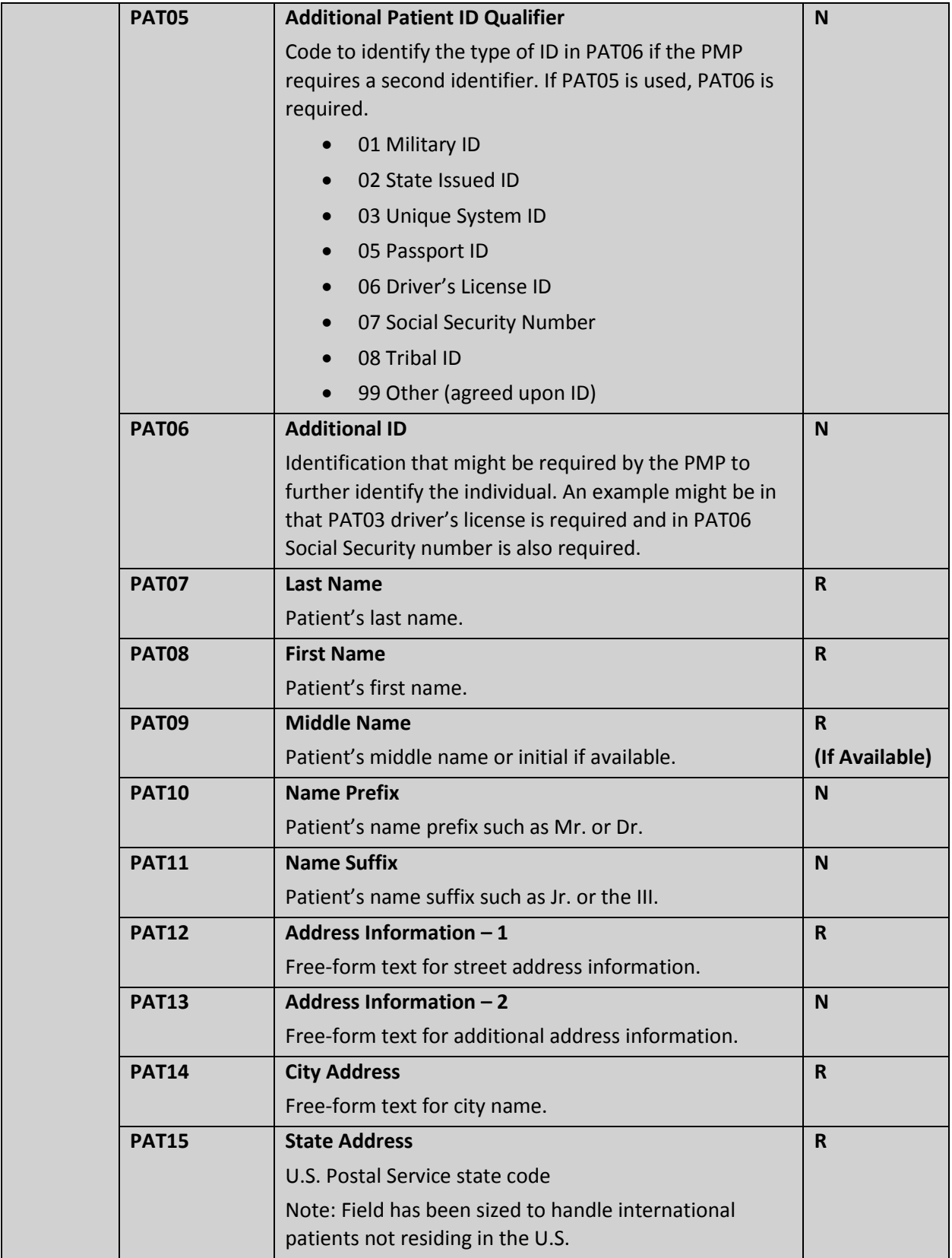

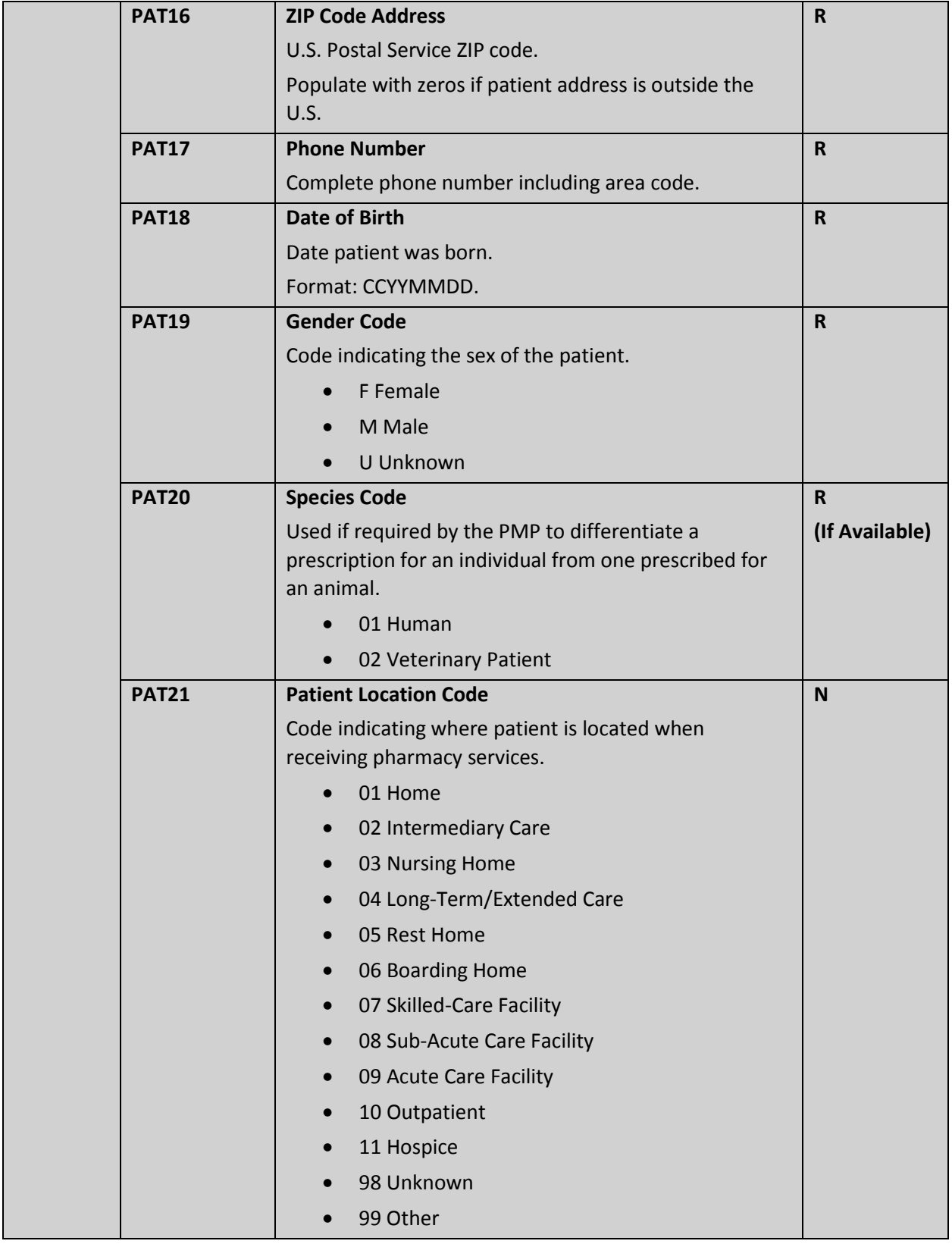

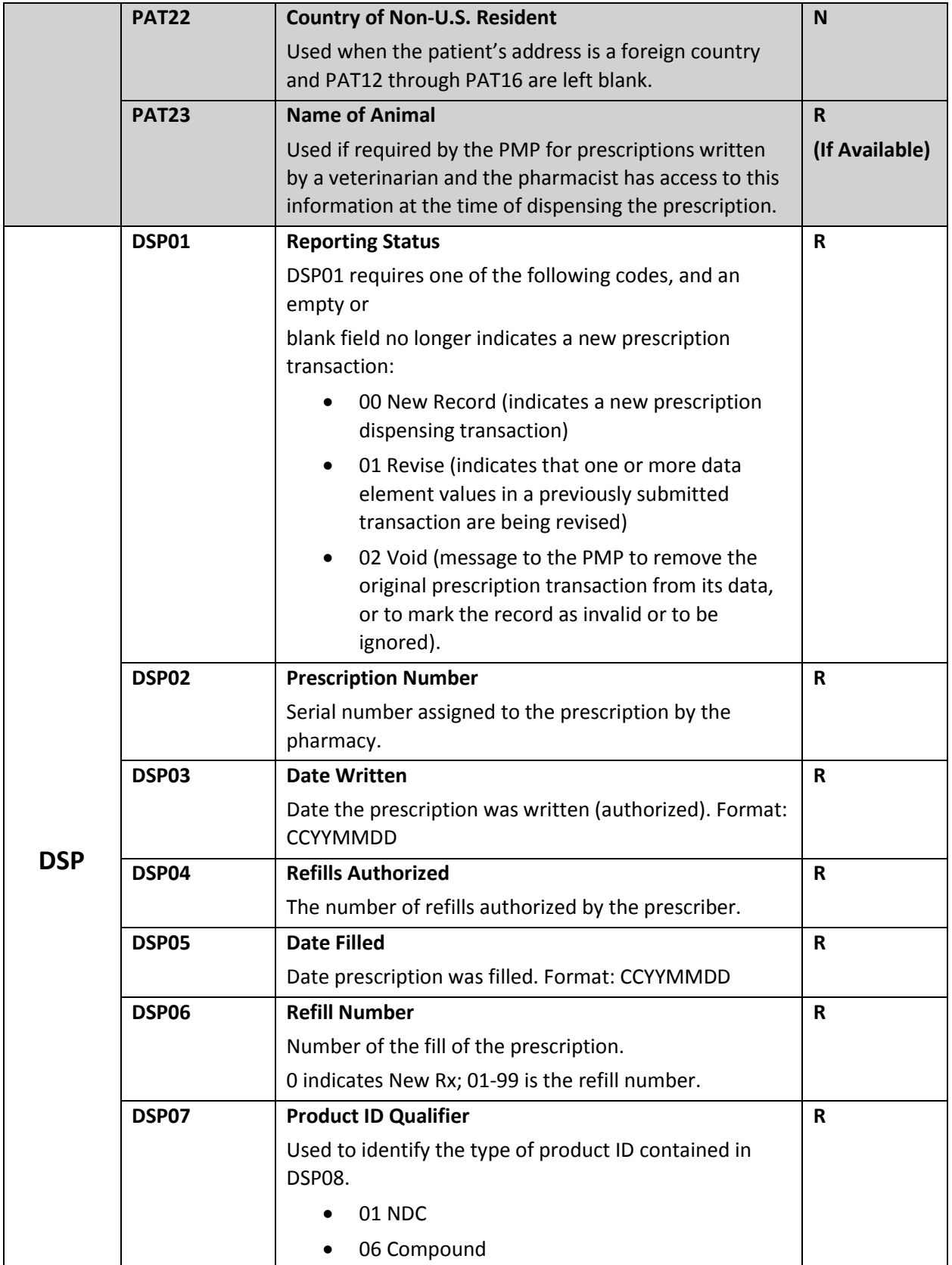

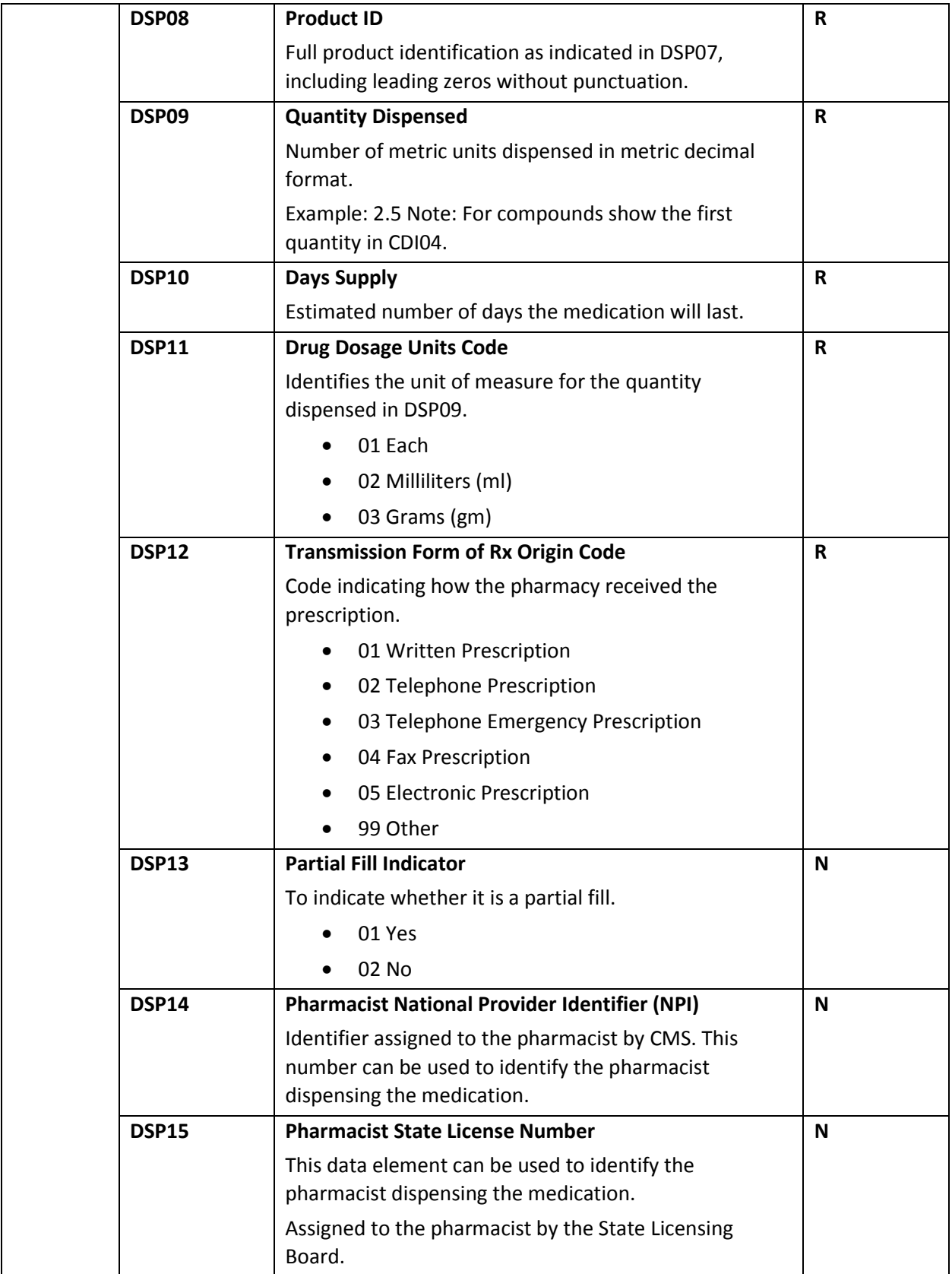

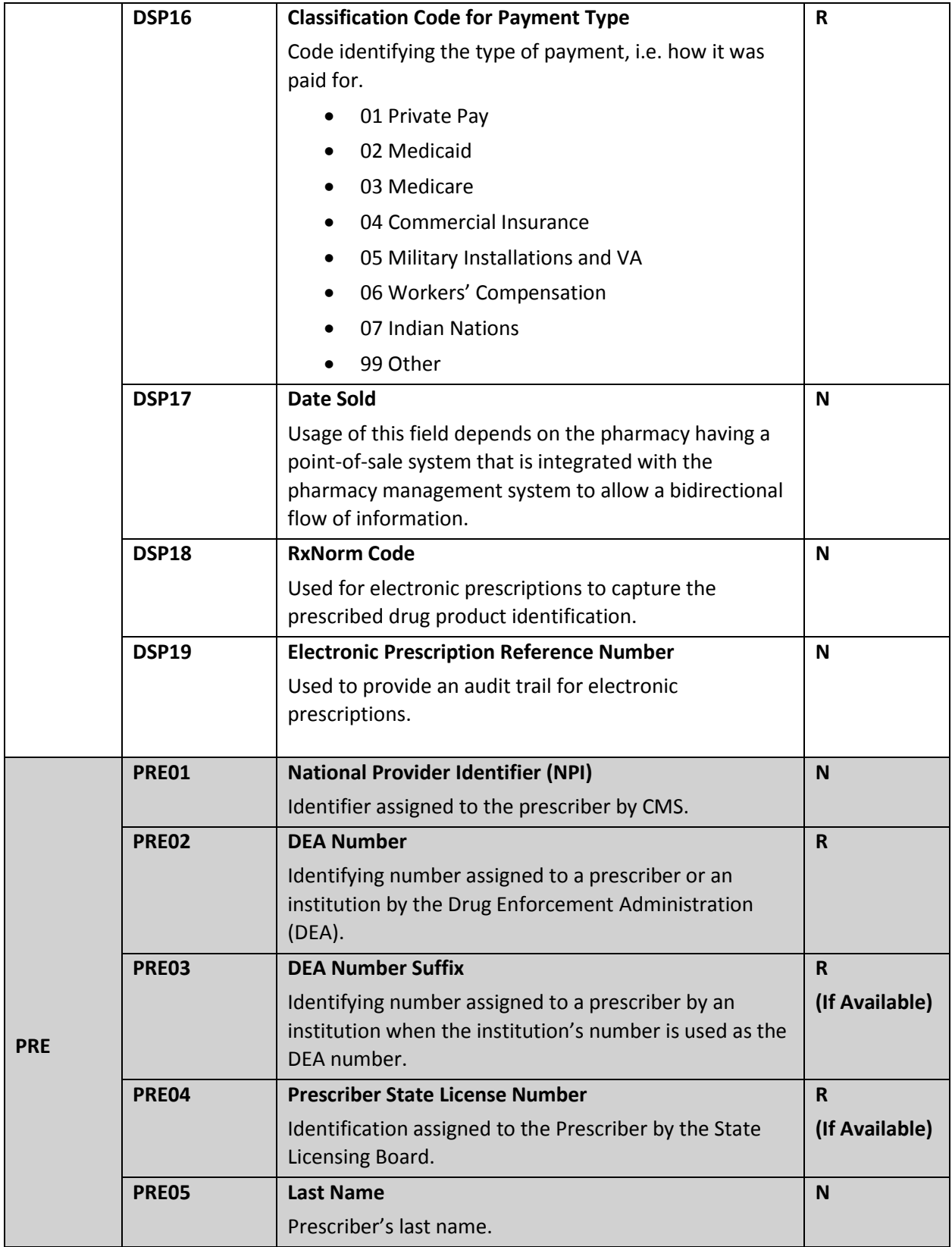

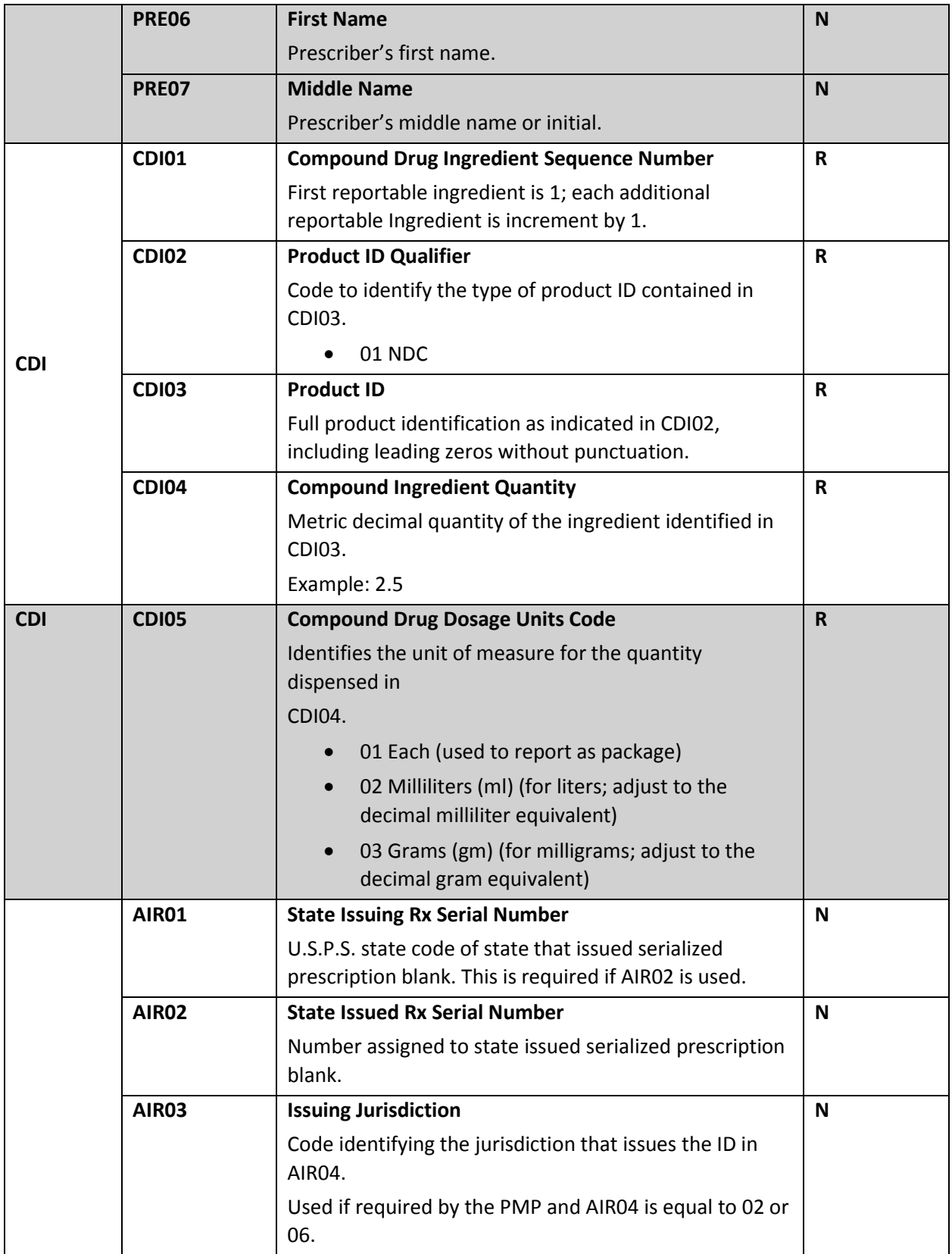

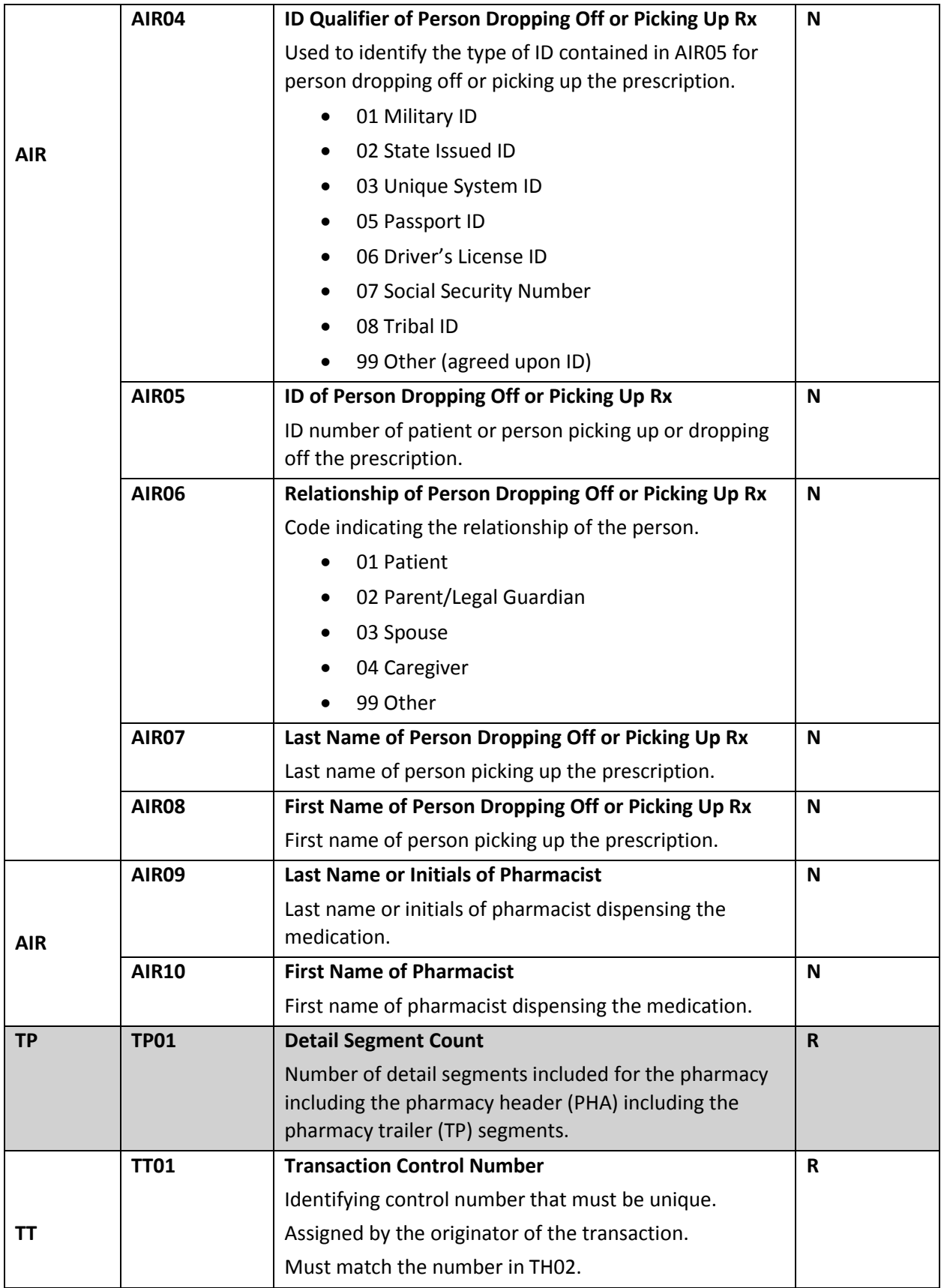

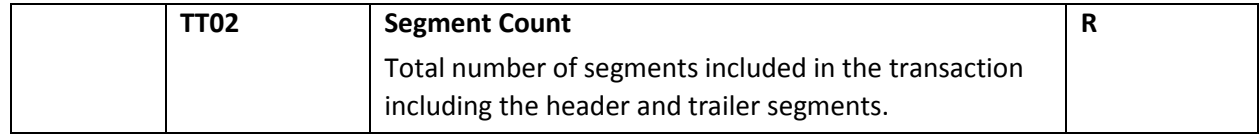

### <span id="page-25-0"></span>11.2 SFTP Client Compatibility Chart

# **Known OpenSSH client versions**

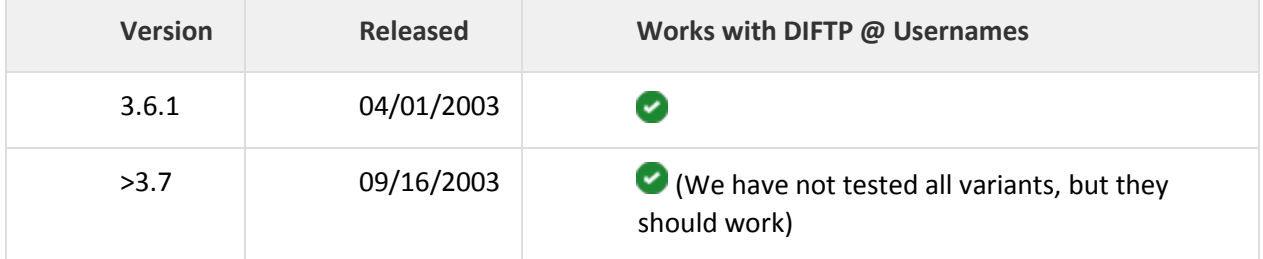

## Linux Clients

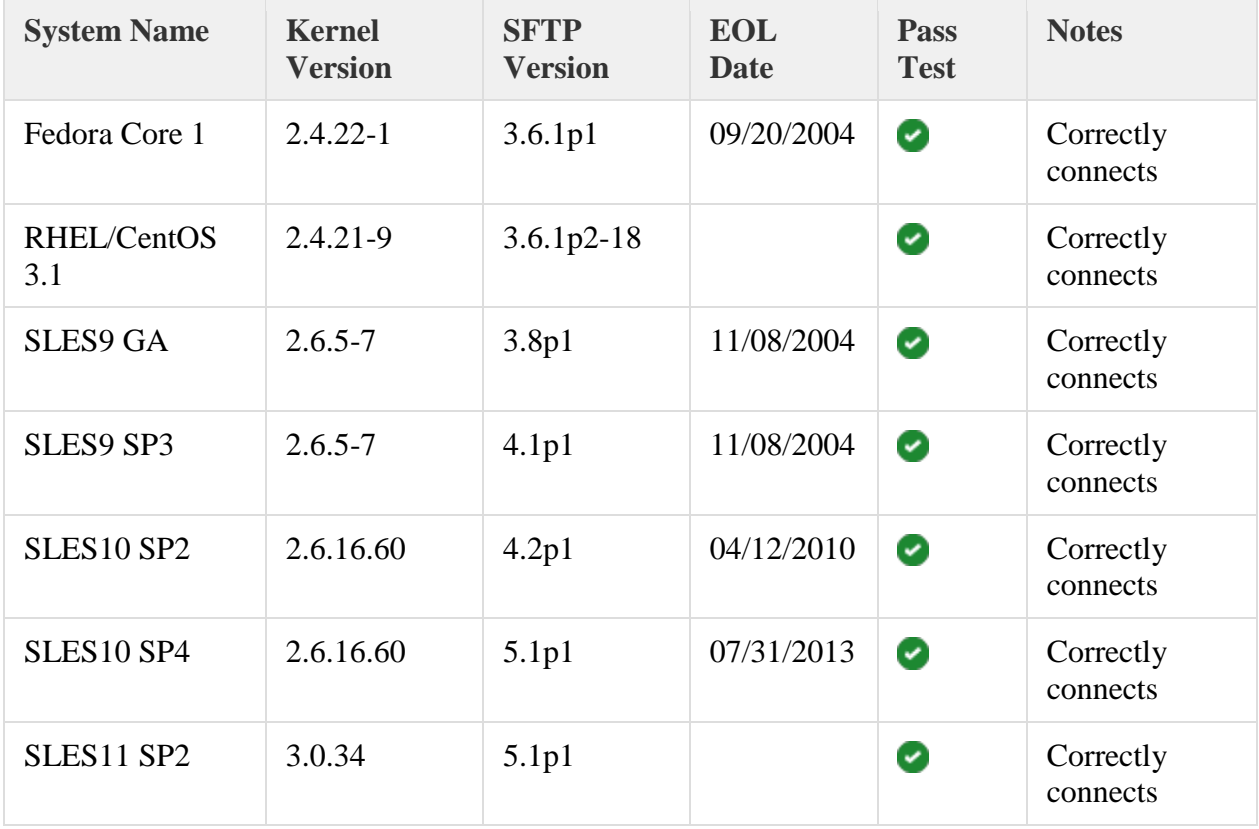

## Windows Clients

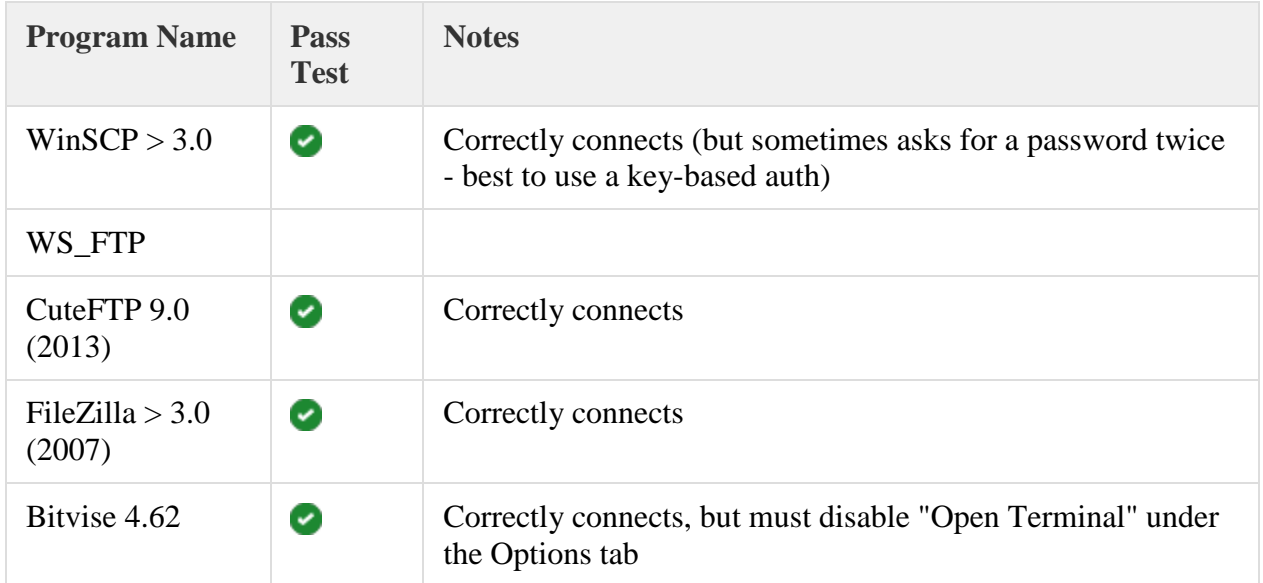